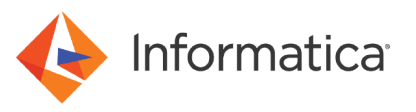

# How to: Install and Configure Informatica Intelligent Cloud Services in Google Cloud

© Copyright Informatica LLC 2019, 2023. Informatica and the Informatica logo are trademarks or registered trademarks of Informatica LLC in the United States and many jurisdictions throughout the world. A current list of Informatica trademarks is available on the web at https://www.informatica.com/trademarks.html

## **Abstract**

You can use all the features of Informatica Intelligent Cloud Services<sup>™</sup> through the Secure Agent on a Google Cloud Platform (GCP) instance. This article describes how to install and set up a Secure Agent with a GCP virtual instance to use Informatica Intelligent Cloud Services.

# **Supported Versions**

**•** Informatica Intelligent Cloud Services GCP Beta (Dec 2019)

# **Table of Contents**

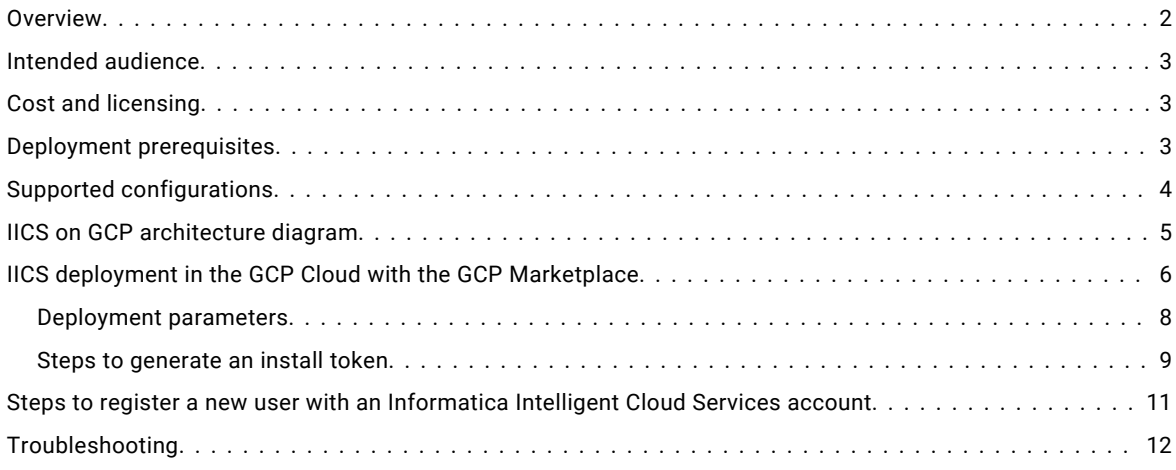

## **Overview**

Use the Informatica Secure Agent on a GCP virtual instance to connect to your Informatica Intelligent Cloud Services (IICS) account to leverage your computing needs. You can deploy as many Secure Agents as your license permits using <span id="page-2-0"></span>this solution. This article explains how to provide IICS registration account details and add a new agent in your IICS account.

## **Intended audience**

This article is written for users that are familiar with Google Cloud Platform services and Informatica Intelligent Cloud Services. Users should have a basic understanding of how identity and access work in Google Cloud Platform.

## **Cost and licensing**

Users need to acquire Informatica Intelligent Cloud Services license before deploying this product from Google Cloud Marketplace. Users are responsible for Google Cloud service usage charges such as compute engine, network egress, public IP allocation, etc. Google Cloud service charges are separate from the Informatica licensing fee.

## **Deployment prerequisites**

Before you deploy Informatica Intelligent Cloud Services in the GCP cloud, verify that you have performed the prerequisite steps and that the network requirements are met.

Verify that you have performed the following steps:

- **•** You have a valid account with Google Cloud Marketplace.
- **•** You have a valid IICS account.
- **•** Apart from roles and network, to work with GCP, you have enabled the following APIs in the Google cloud project:
	- Compute Engine API
	- Cloud Deployment Manager V2 API
	- Cloud Runtime Configuration API
	- Identity and Access Management (IAM) API
	- Cloud Resource Manager API
	- Google Cloud DNS API
	- Service Usage API
	- Google Cloud APIs
	- Google Cloud Storage JSON API
	- IAM Service Account Credentials API
- **•** The **<project-number>@cloudservices.gserviceaccount.com** service account has the owner role attached to it or that it has at least the following roles:
	- Deployment Manager Editor
	- Deployment Manager Type Editor
	- Project IAM Admin
	- Service Account Admin
	- Service Account Key Admin
	- Compute Admin
	- Cloud Runtime Config Admin

#### <span id="page-3-0"></span>- Compute Storage Admin

**Note:** The service account mentioned above is used by the deployment manager, so specified roles are required. All VMs created by the deployment will be attached to a different service account (custom created role attached) which is also created at the time of deployment.

The custom role has the following permissions:

runtimeconfig.configs.create runtimeconfig.configs.delete runtimeconfig.configs.get runtimeconfig.configs.getIamPolicy runtimeconfig.configs.list runtimeconfig.configs.setIamPolicy runtimeconfig.configs.update runtimeconfig.operations.get runtimeconfig.operations.list runtimeconfig.variables.create runtimeconfig.variables.delete runtimeconfig.variables.get runtimeconfig.variables.getIamPolicy runtimeconfig.variables.list runtimeconfig.variables.setIamPolicy runtimeconfig.variables.update runtimeconfig.variables.watch runtimeconfig.waiters.create runtimeconfig.waiters.delete runtimeconfig.waiters.get runtimeconfig.waiters.getIamPolicy runtimeconfig.waiters.list runtimeconfig.waiters.setIamPolicy runtimeconfig.waiters.update logging.logEntries.create

The network must meet the following requirements:

- **•** Google Network must have one subnetwork created in the intended deployment region.
- **•** At least one route must be present with destination to the selected subnetwork CIDR range.
- **•** The selected subnetwork must have Google Cloud private access enabled if you do not intend to use public IPs for the VM, and it must have access to the Internet via any gateway.

# **Supported configurations**

Operating systems:

- **•** Windows Server 2016 Datacenter
- **•** Red Hat Enterprise Linux 7.6

<span id="page-4-0"></span>Instance size:

**•** Default n1-standard-4

The following table lists all resources created with sizing details:

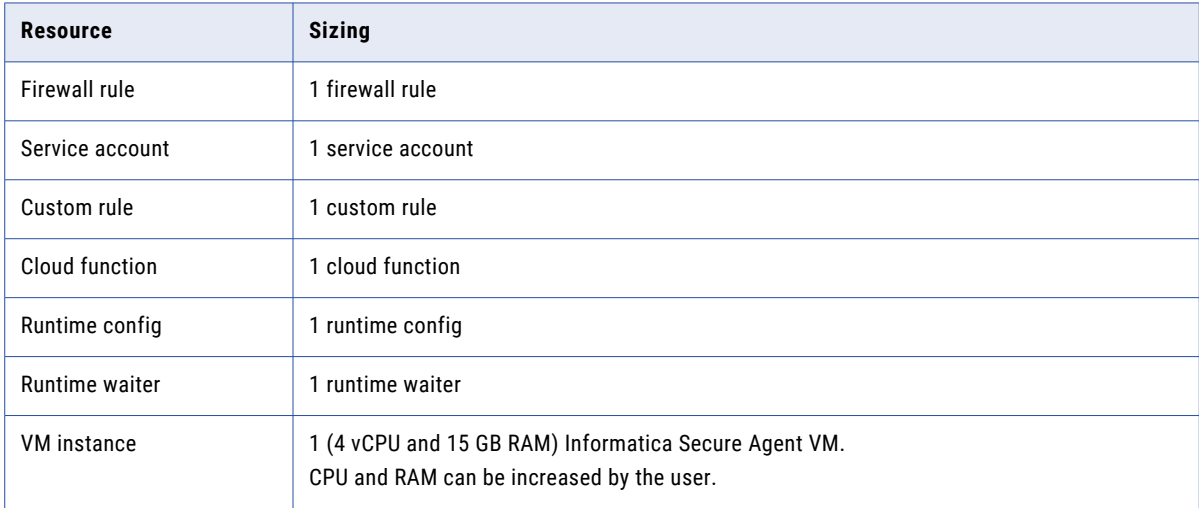

# **IICS on GCP architecture diagram**

The following diagram shows Informatica Intelligent Cloud Services on GCP architecture with the GCP Marketplace:

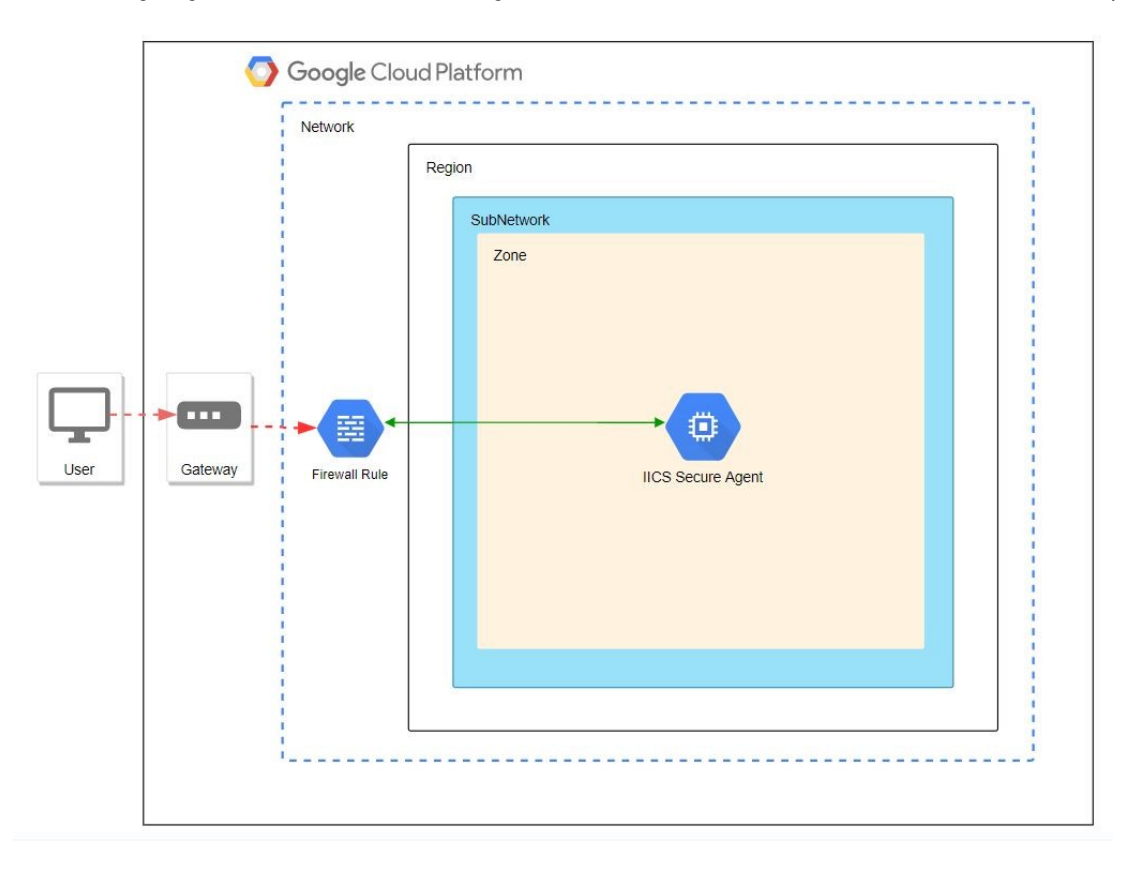

# <span id="page-5-0"></span>**IICS deployment in the GCP Cloud with the GCP Marketplace**

- 1. Search for Informatica IICS Secure Agent on the Google Cloud Marketplace and click the found product link.
- 2. An overview page appears, as shown in the following image:

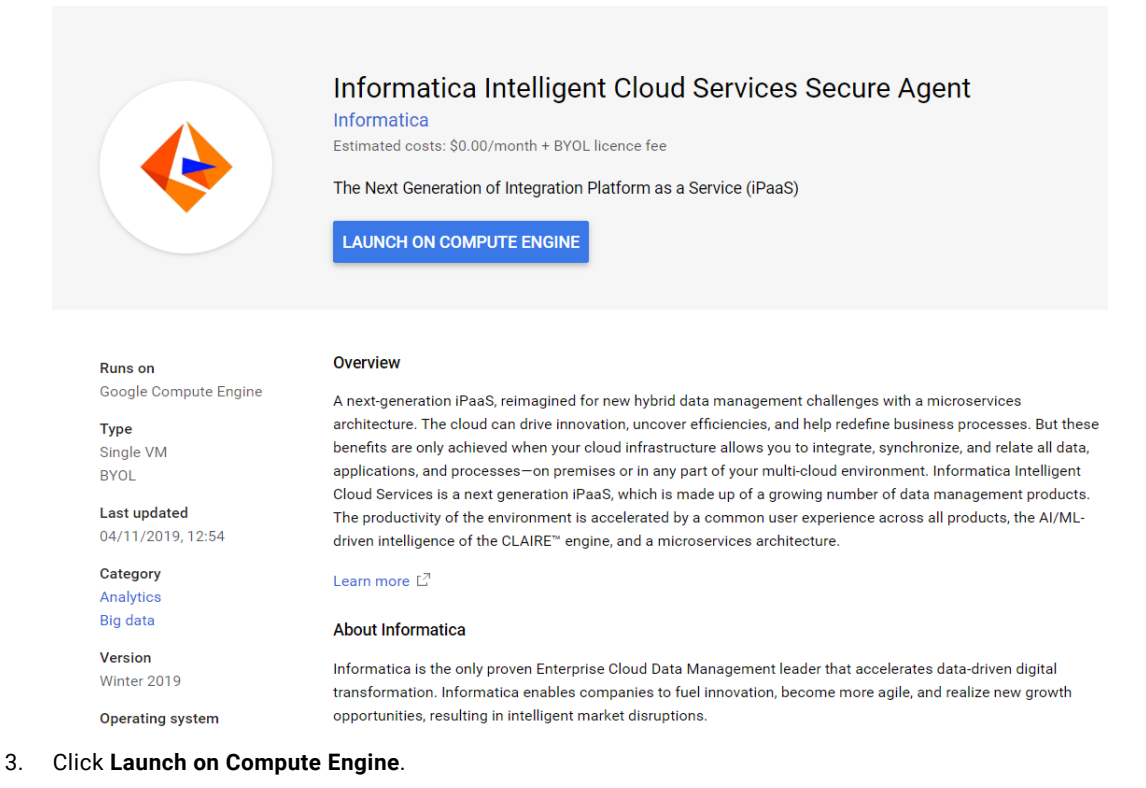

4. Select the appropriate project.

The **New Informatica Intelligent Cloud Services Secure Agent deployment** page is displayed, as shown in the following image:

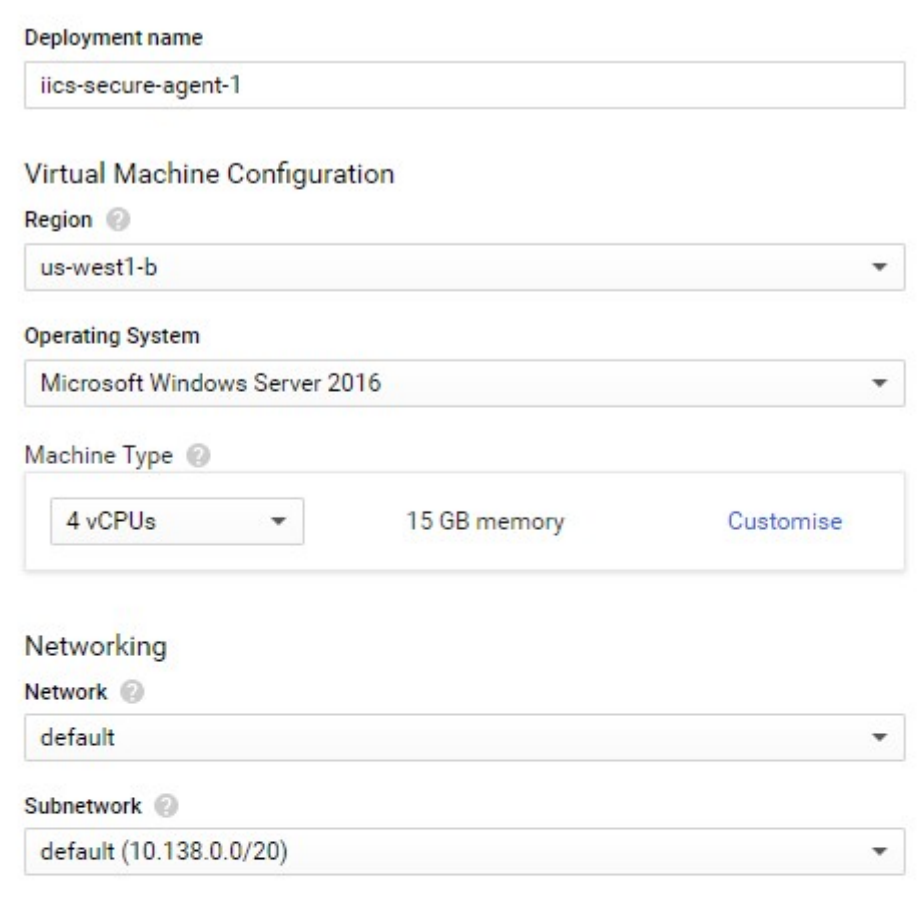

#### Informatica Intelligent Cloud Services Account Details

#### Username @

Username for the Informatica Intelligent Cloud Services account

E.g. user@company.com

#### Install Token

Secure Agent registration requires an install token. To get the install token, login to your IICS account and use the Generate Install Token option in Administrator

Deploy

- 5. Enter the deployment parameters including the deployment name, VM configuration properties, networking properties, and Informatica Intelligent Cloud Services account details.
- 6. Click **Deploy** to start the deployment.

<span id="page-7-0"></span>When the deployment finishes successfully, the output screen displays the following field:

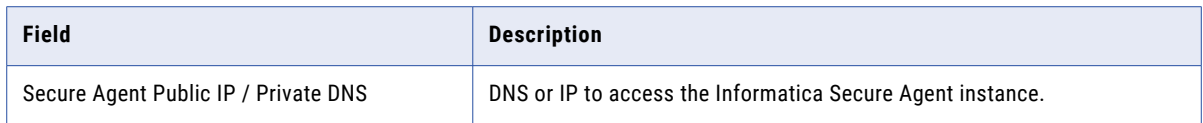

## *Deployment parameters*

Configure the deployment parameters on the **New Informatica Intelligent Cloud Services Secure Agent deployment**  page.

The following tables describe the deployment parameters:

#### **Deployment Name**

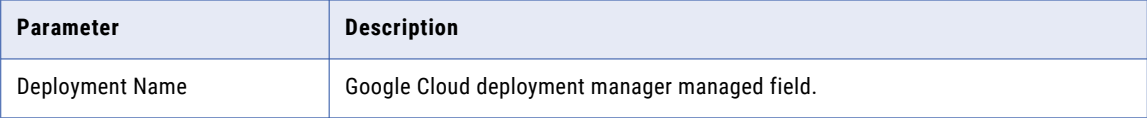

#### **Virtual Machine Configuration properties**

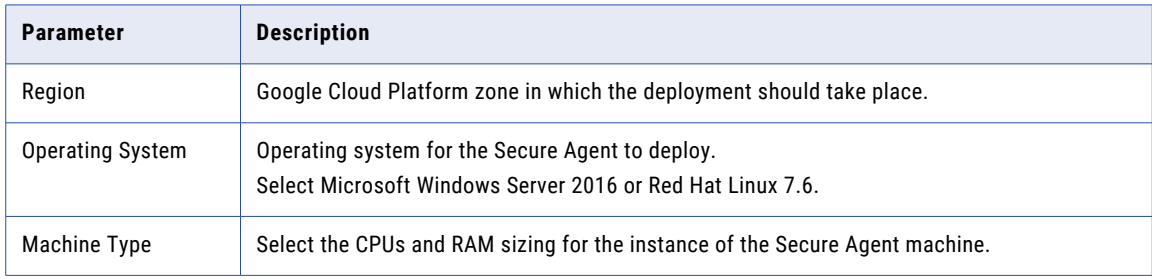

#### **Networking properties**

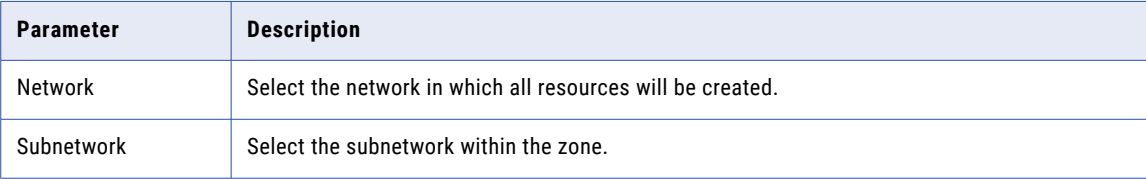

#### **Informatica Intelligent Cloud Services Account Details**

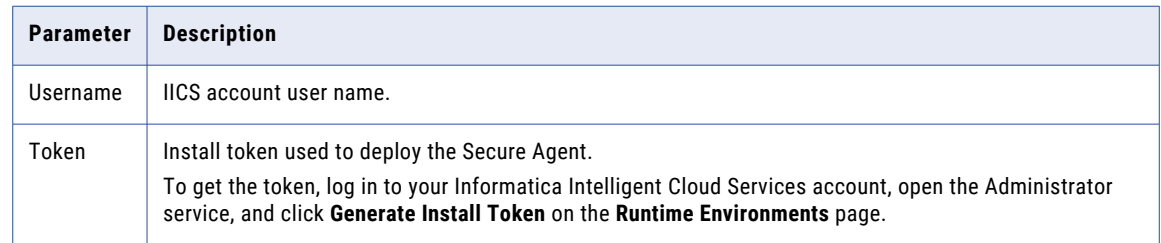

### <span id="page-8-0"></span>*Steps to generate an install token*

To deploy a Secure Agent in Google Cloud Platform, you need an install token. Get the install token from the **Runtime Environments** page in the Administrator service, and paste it in the **Token** field in the **New Informatica Intelligent Cloud Services Secure Agent deployment** page in Google Cloud Platform.

1. Log in to your Informatica Intelligent Cloud Services account.

You will see the **My Services** page, as shown in the following image:

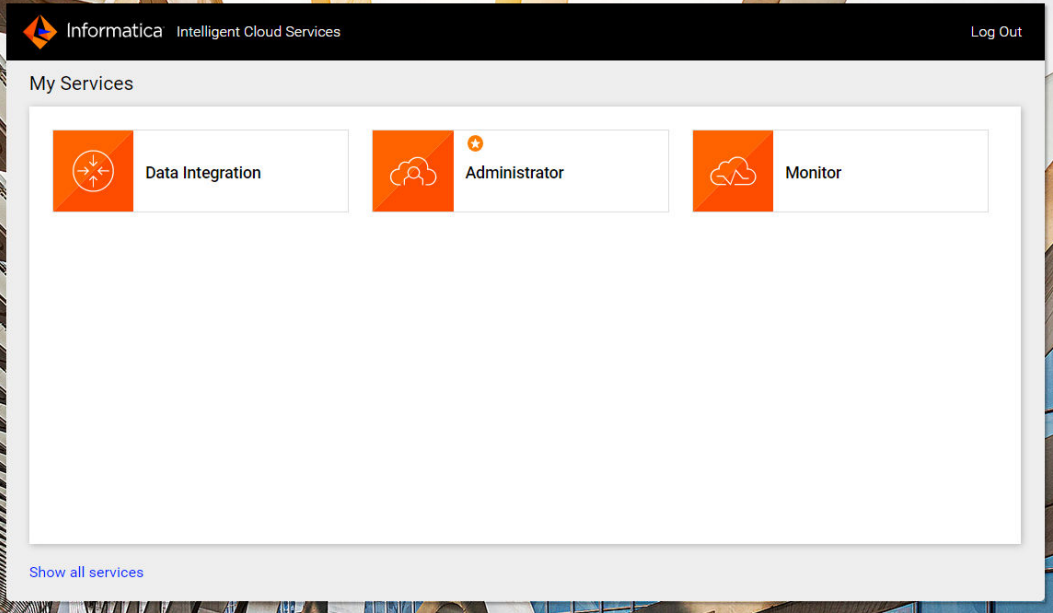

- 2. Choose **Administrator**.
- 3. Open the Runtime Environments page, as shown in the following image:

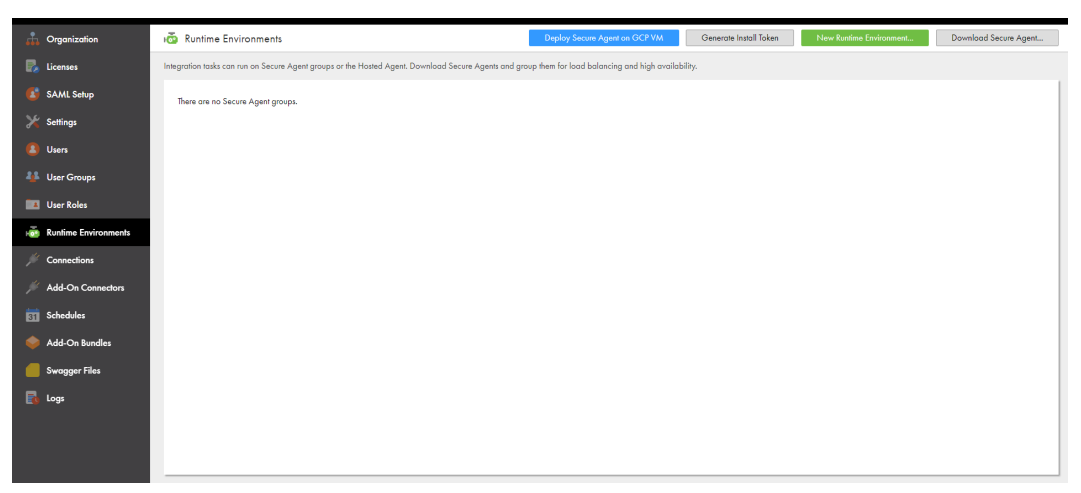

4. Click **Generate Install Token**.

An install token is generated, as shown in the following image:

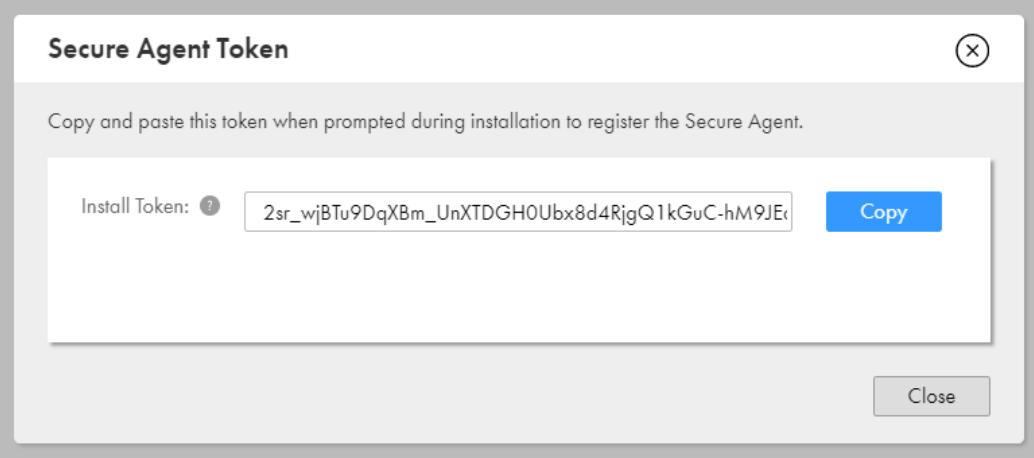

5. Click **Copy** to copy the token.

After you copy the token, you can paste it in the **Token** field on the **New Informatica Intelligent Cloud Services Secure Agent deployment** page in Google Cloud Platform.

# <span id="page-10-0"></span>**Steps to register a new user with an Informatica Intelligent Cloud Services account**

1. Go to<https://dm2p-us.informaticacloud.com/ma/register>and fill in the form, as shown in the following image:

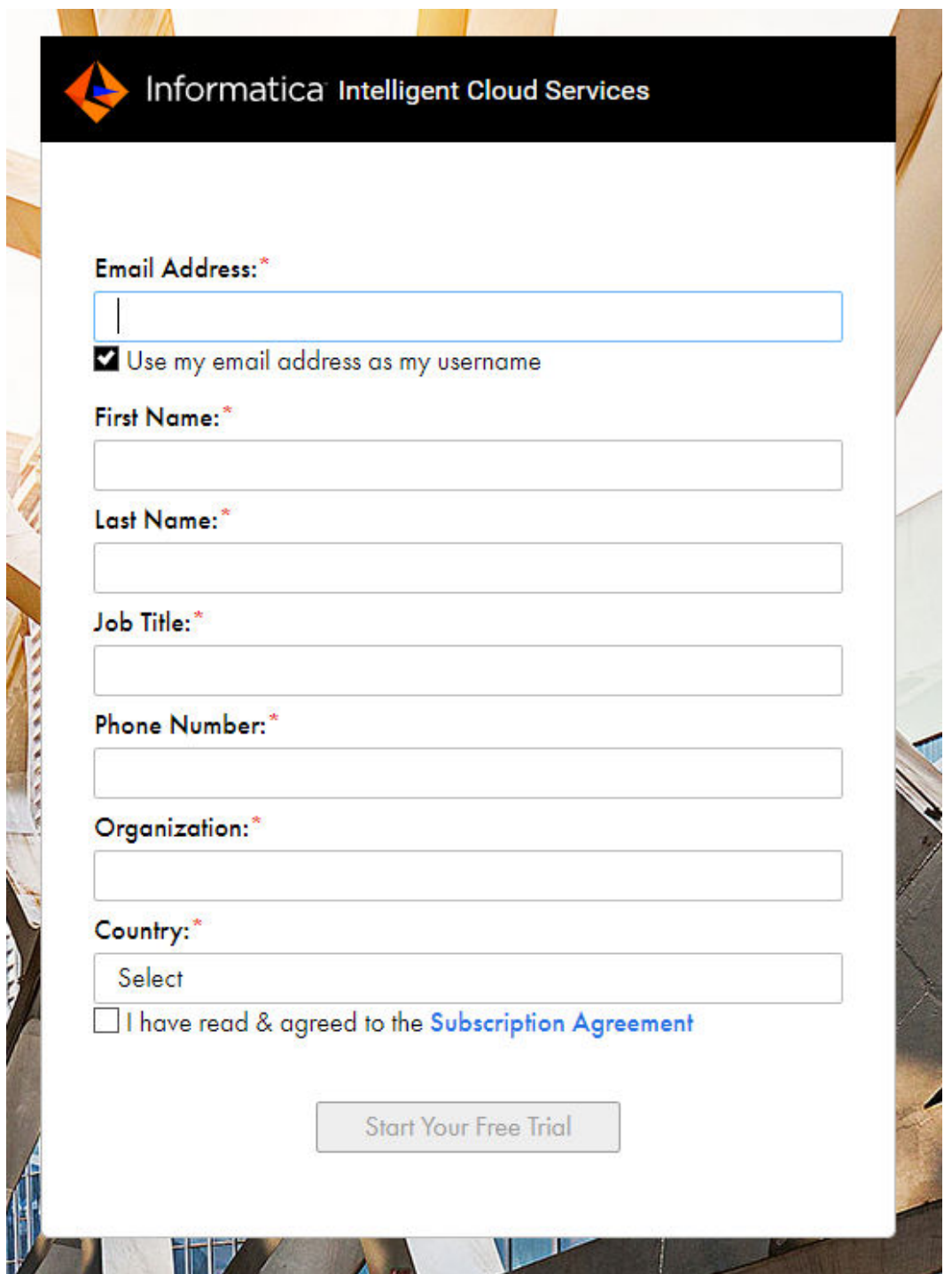

You will get a registration confirmation email that contains a link to create your password.

<span id="page-11-0"></span>2. After you have created your password, log in to your account using the region of the POD you chose at the time of registration.

# **Troubleshooting**

#### I encountered a deployment error related to APIs or permissions.

If you encounter an error related to API or permission, the deployment manager will clearly show those during deployment. Rectify those and try again.

#### The deployment timed out.

In rare cases, if the deployment doesn't receive a success signal within 30 minutes, it goes into a failed state. However, that doesn't mean that the Secure Agent didn't get created or added to IICS.

Log in into the VM using a public IP (if available) or private DNS from other VMs connected to the same network and check for logs.

#### The Informatica Secure Agent didn't get added in the IICS account.

Check the following logs for details:

- **•** C:\agent\_setup.log (Windows OS)
- /home/agent setup.log (Linux OS)

If these logs are not present, check the individual VM logs listed on the VM detail page.

## **Author**

**Informatica Marketplace R&D Team**